# Sentral Pay (Victoria) User Guide

September, 2024

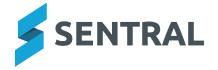

# Contents

| 36 | etting started                                   | 3   |
|----|--------------------------------------------------|-----|
|    | Getting started with Sentral Payments (Victoria) | 3   |
|    | Target audience                                  | . 3 |
|    | Content                                          | 3   |
|    | Overview                                         | 3   |
|    | Accessing Sentral Pay                            | 3   |
|    | Create a new payment request                     | 4   |
|    | Steps                                            | 4   |

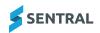

# Getting started

# Getting started with Sentral Payments (Victoria)

### Target audience

Staff who handle Finances, Billing and Accounts payments.

#### Content

- · Accessing Sentral Payments
- Portal Billing
- · Managing Payments
- · Payments Received
- Cases 21

#### Overview

Your school may need to collect payments from parents for a variety of reasons such as Camps, Excursions, Sporting Events, Mother's Day Stalls, Raffles, Voluntary Contributions, Fees.

Sentral Pay powered by Ezidebit, provides the online payment options for schools and parents such as payment instruction and payment functionality across credit card and bank accounts.

Sentral Payments handles accounts receivable for school-initiated payments and Portal Billing.

Each payment will incur merchant and transaction fees as outlined in correspondence provided during implementation.

# **Accessing Sentral Pay**

All Staff can access Sentral Pay. However, your school should predetermine staff roles and responsibilities in this space.

1. Select the Sentral menu icon and then under Finance, select Payments.

The Payments home screen displays.

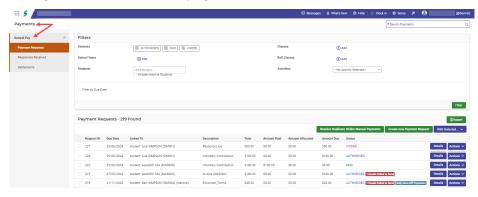

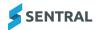

### Create a new payment request

#### **Steps**

Follow these steps to send an online payment request.

- 1. Select the menu icon and select Payments.
  - The Payments home screen displays.
- 2. Select Sentral Pay in the left menu and choose Payment Requests.
- 3. Select Create new Payment Request

The Create a New Payment Request screen displays.

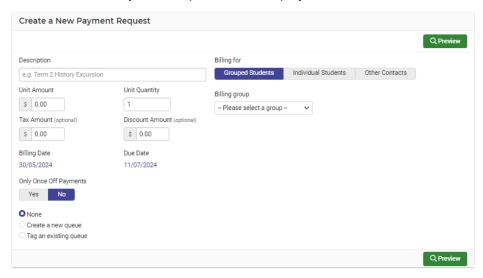

- 4. Complete details for the payment request:
  - a. Enter a description (e.g. Term 2 History Excursion).
  - b. Under Billing for, select either Grouped Students, Individual Students, or Other Contacts.
  - c. Enter a unit amount and unit quantity.
  - d. (Optional) Enter a tax amount and discount amount.
  - e. Select a billing group option.
    - For Activities, select one or more activity from the list and specify whether to include only students with permission.
    - · For Roll Class, select one or more classes from the list.
    - · For School Year, select school years from the list.
    - · For Teaching Class, select one or more classes from the list.
  - f. Select a billing date and due date.
  - g. Specify whether payers can only make one off payments meaning no scheduled payments are allowed.
  - h. Select one of the following options:
    - i. None
    - ii. Create a new queue, and then enter a queue name.
    - iii. Tag an existing queue, and then select a queue from the list.

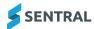

5. a. Select Q Preview to review the payment run details.

The Online Bills - Preview screen displays.

b. If details are correct, select

A verification screen displays to confirm the billing run is live and captures the relevant information associated to this run.

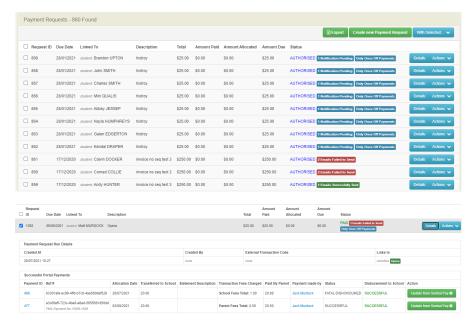

- The Status Column updates to reflect authorisation, voiding and if payment has been received.
- The Flags indicate:
  - Notification pending (created but not yet sent to parent)
  - Email failed to send (Attempt made to send to parent but rejected possibly due to email address or internet provider). Hover over the icon for the names
  - Scheduled (in the queue to be sent)
  - Email successfully sent (parent has received the payment request)
  - o Only one off Payment parent can only pay in full
  - o Paid, authorised and voided provide detail around status of payment
- 6. Under Filters, select to filter through the payment request screen to look for specific payments.

  Useful for schools who have created volumes of payments requests and need to narrow your search.
- 7. Select Actions to Mark as Paid (possibly the parent paid at the school or sent a cheque) or Mark as Voided (cancel the payment request for this student)
- 8. Select Details to view each item for each debtor.
- 9. Select With Selected... and choose an option to Send Payment Request, show Quick Pay Link or Sync with Linked Invoice.

Schools using Xero for Fee & Billings – notifications will be sent for the creation of the invoices.

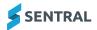